# INSTRUCTIONS FOR ADDING SYLLABUS INFORMATION TO POUNCE

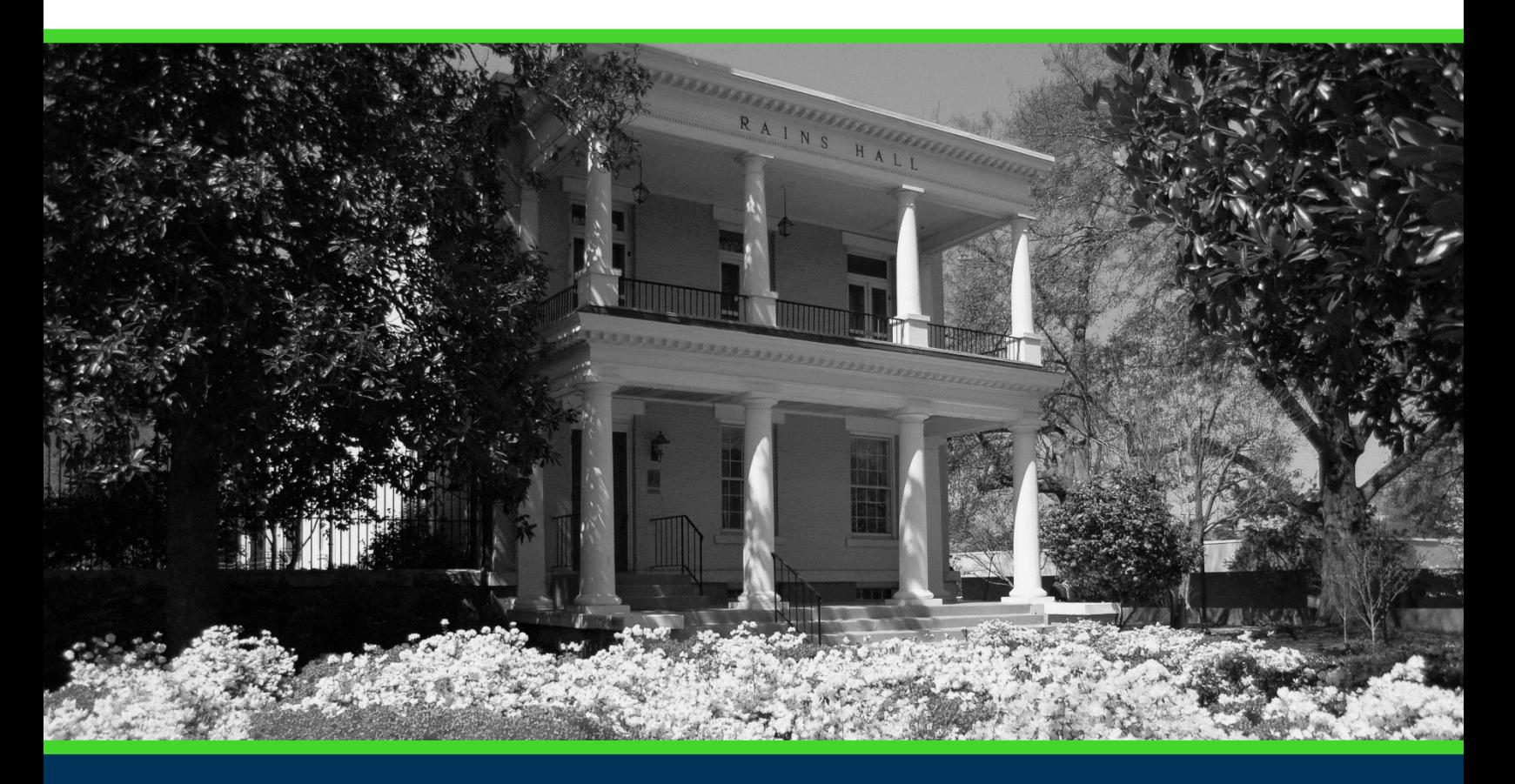

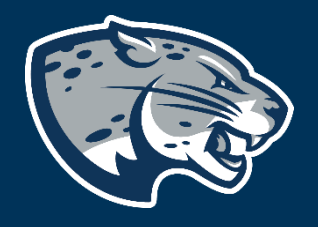

## OFFICE OF THE REGISTRAR USER INSTRUCTIONS

#### **TABLE OF CONTENTS**

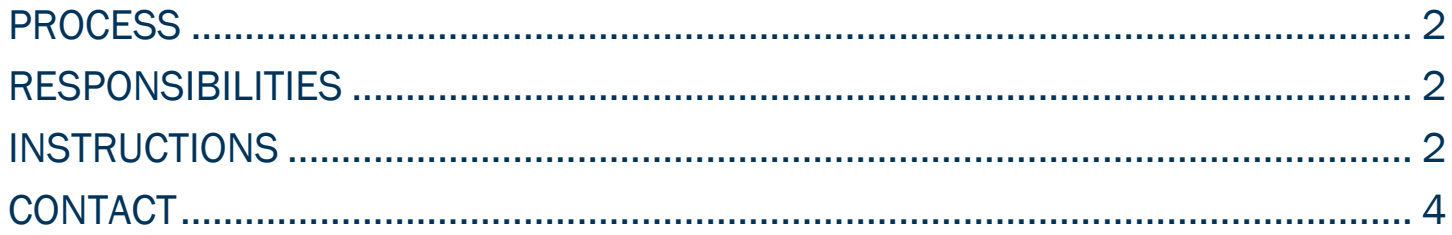

### <span id="page-2-0"></span>PROCESS

These instructions will help you navigate through POUNCE to add syllabus information to be viewed by students.

#### <span id="page-2-1"></span>RESPONSIBILITIES

Faculty are responsible for providing a syllabus to students each semester. This information may also be included in POUNCE.

#### <span id="page-2-2"></span>INSTRUCTIONS

- 1. Login to [https://pounce.augusta.edu.](https://pounce.augusta.edu/)
- 2. Select "Faculty and Advisors" from the top of the page.

Registration **Financial Aid Student Account Faculty and Advisors Student** 

3. Select "Faculty and Advisors Dashboard".

**Faculty and Advisors** 

**Faculty and Advisors Dashboard** Enter grades, View Class Lists, Review Advisees, Access JagTrax

4. Select "Syllabus Information".

#### INSTRUCTIONS FOR ADDING SYLLABUS INFORMATION TO POUNCE

Faculty

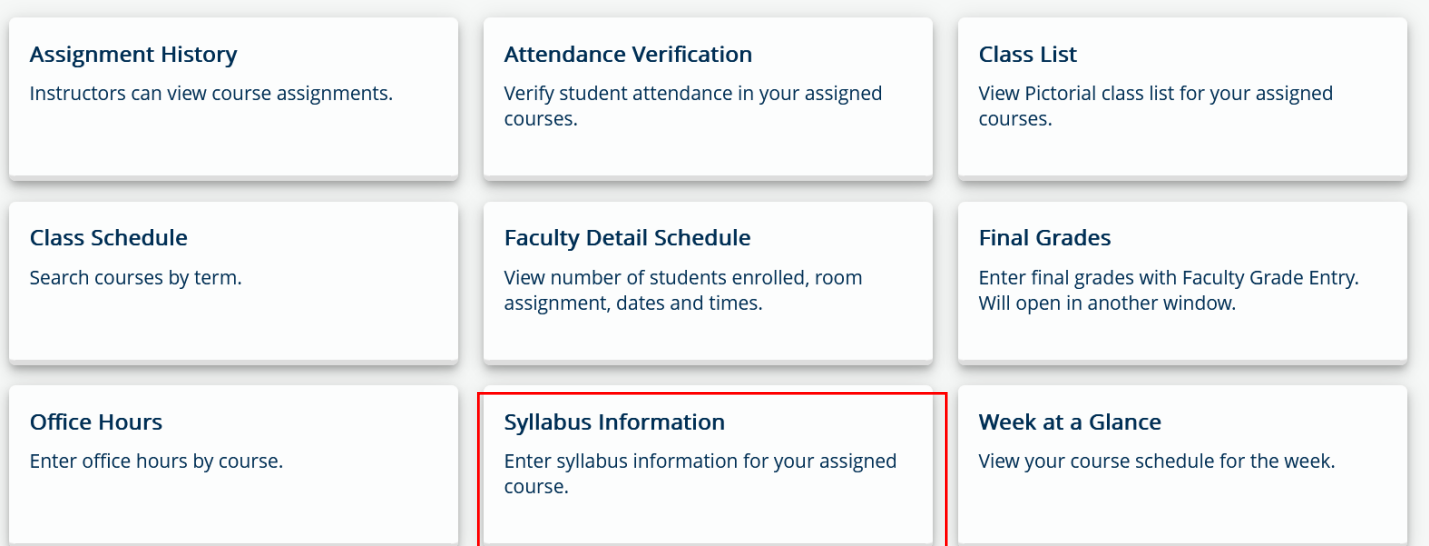

#### 5. Select "Term" and "CRN".

Faculty and Advisors Syllabus Information

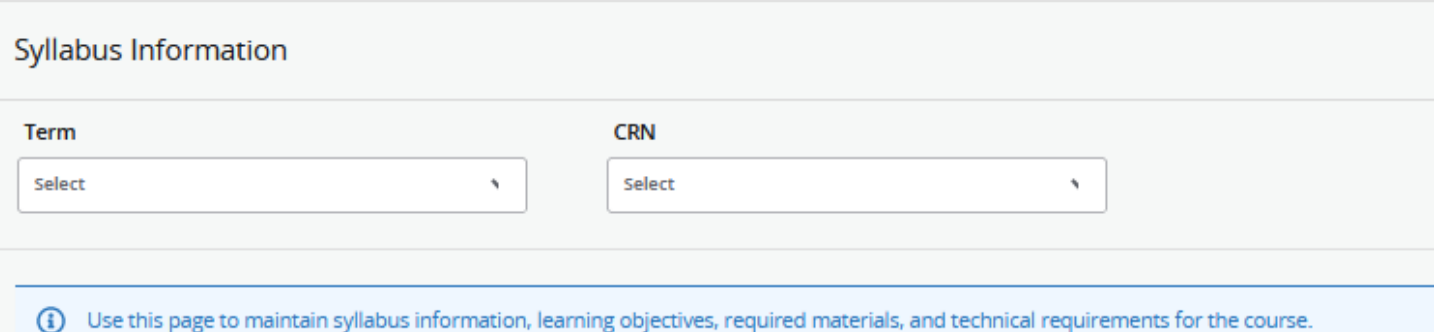

6. Enter your syllabus information in the fields provided and click "Submit".

#### INSTRUCTIONS FOR ADDING SYLLABUS INFORMATION TO POUNCE

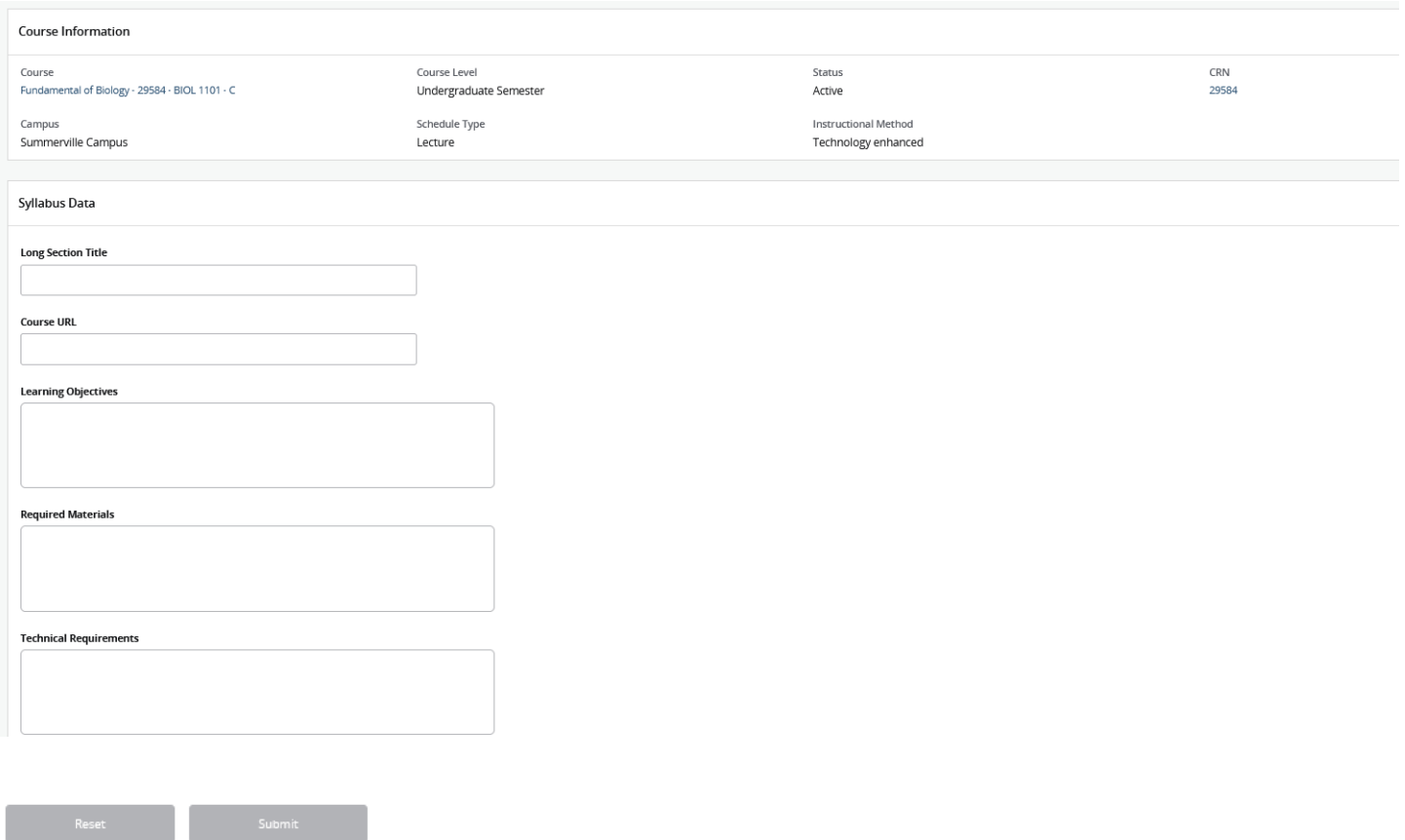

#### <span id="page-4-0"></span>**CONTACT**

If you have any additional questions, please contact our office at registrar@augusta.edu.